# Telemotive AG

In our **ServiceCenter** you will find detailed **manuals** for **blue PiraT Mini** as well as for the **TSL Client** and some optional features we offer.

If you do not have an account for the ServiceCenter please contact [productsupport@telemotive.de.](mailto:productsupport@telemotive.de)

## **1. Hook up the blue PiraT2**

**Step 1:** Connect the blue PiraT2 to the vehicle battery or a power supply via the power harness (**red/Vbat/+/clamp30** and **black/GND/-/clamp31**).

#### **ATTENTION: If you have ordered an external antenna eg. for GPS, the connector has to be bolt only by hand, NOT with any tools!**

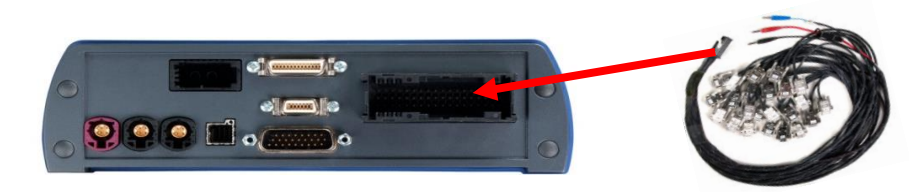

**Step 2:** Connect the Gigabit-Ethernet port with the Ethernet port of your computer by using a crosslink Ethernet cable.

**Note: By default the blue PiraT Mini is configured as DHCP-Server with P address 192.168.0.233!**

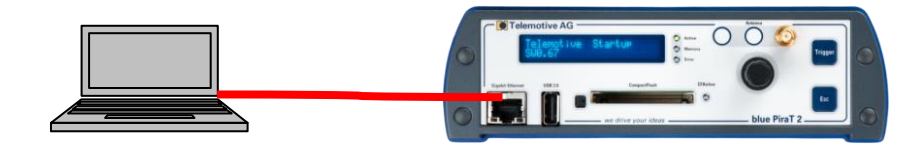

#### **2. Power on/off the blue PriaT2**

**Step 3:** Switch on the blue PiraT2 by pressing the **[Trigger]** button and wait until the logger is ready. The Telemotive-Logo changes into showing the available CAN and LIN ports..

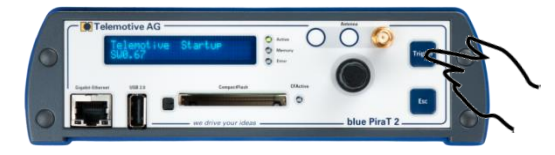

To switch off the blue PiraT2 please press the **[Esc]** button for a few seconds.

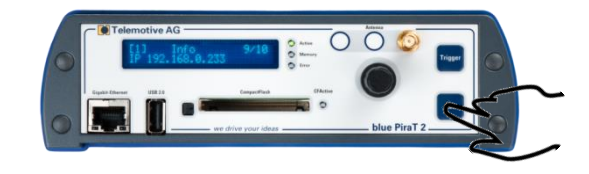

## **3. Connecting to the blue PiraT2**

**Step 4:** By pressing the rotary button you will enter the operation menu. Here you can navigate by rotating and pressing the rotary button.

Please choose here the Menu **[1] Info** navigate to Infoscreen **9/10 IP** The shown IP address will be needed in the next step.

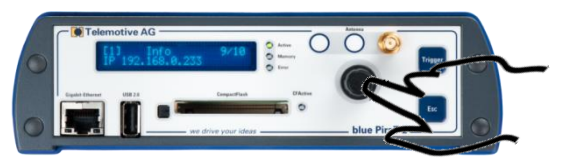

**Step 5:** Open your Internet browser, enter the IP address from step 4 and confirm.

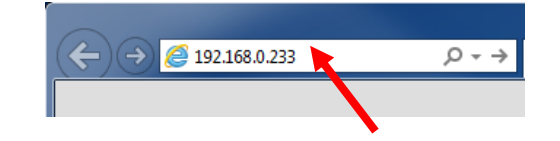

## **Note:**

- Make sure your network settings will be set to **"apply IP address automatically"**
- The **32-bit** version of **Java Runtime Environment 7 or 8** (JRE 7 / 8) is necessary to install the TSL client

The connection between logger and computer will be established.

## **4. Installing the TSL Client**

**Step 6:** Please click on the blue PiraT Mini image to start the download of the client (~65MB) directly from the logger. Then choose **[Save]** to save the file to your local computer. The installation setup can be started by double klicking on the setup file. Follow the instructions, choose a destination directory and finalize the installation by pressing **[Install].**

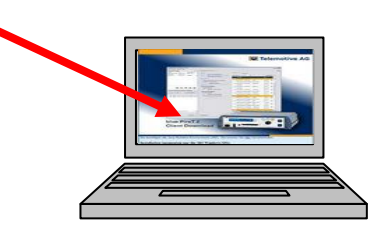

**Step 7:** After successful installation you will find the "**TSL Client**" icon on your desktop. Double-click the icon to start the application.

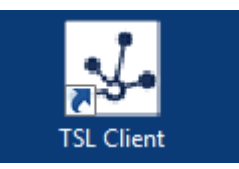

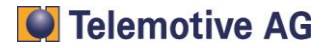

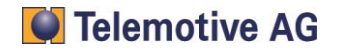

#### **5. Using the TSL Client**

**Step 8:** In the Network logger window you will find the connected Telemotive data logger (with the IP address from step 5).

By pressing one of the five icons you can open this application for the selected **blue PiraT2.**

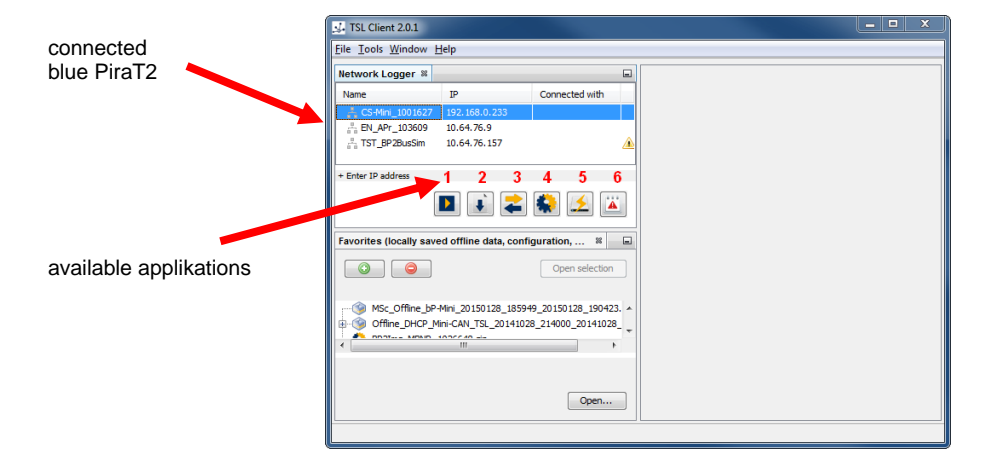

## **Available applications:**

- 1. Trace Monitor
- 2. Data download
- 3. Data conversion<br>4. Configuration me
- 4. Configuration menu<br>5. Firmware/License m
- 5. Firmware/License menu<br>6. Bug report menu
- Bug report menu

**Note:** You'll find the **manuals** for data logger and TSL client in the menu item **[Help].**

## **Contact**

**OPEN MOST** 

#### **Telemotive AG** Office München

Frankfurter Ring 115a 80807 München

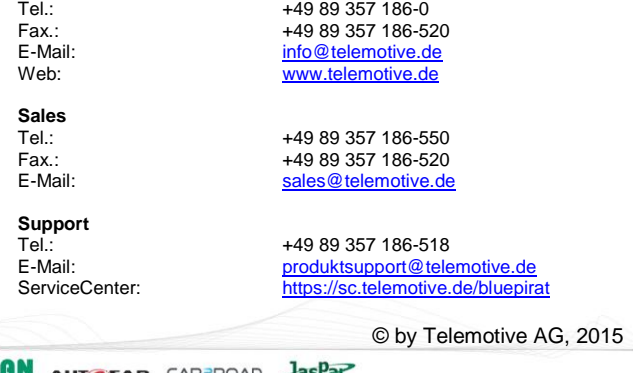

**EAT ENGINEER** 

 $\frac{A}{2}$ 

 $\frac{1}{2}$ 

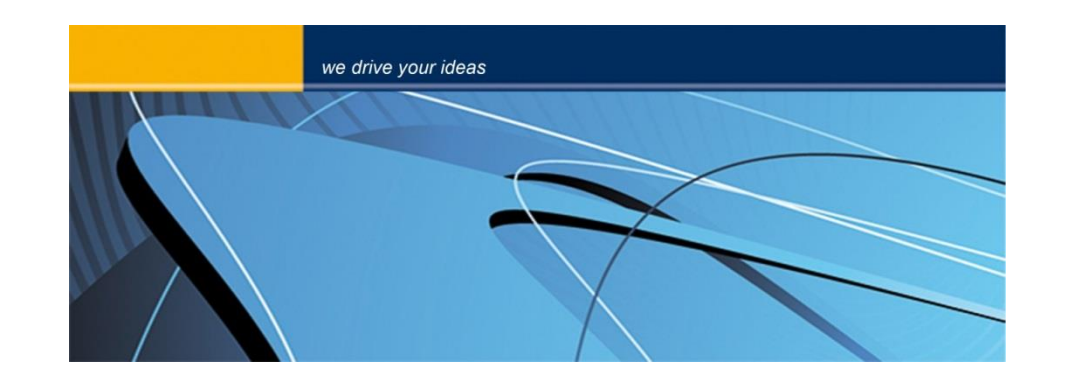

blue PiraT2 **Start Up** Version 2.0.1 - 05.02.2015

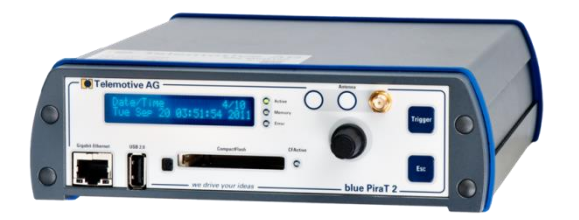

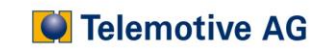